# **WW-18系列产品操作指令**

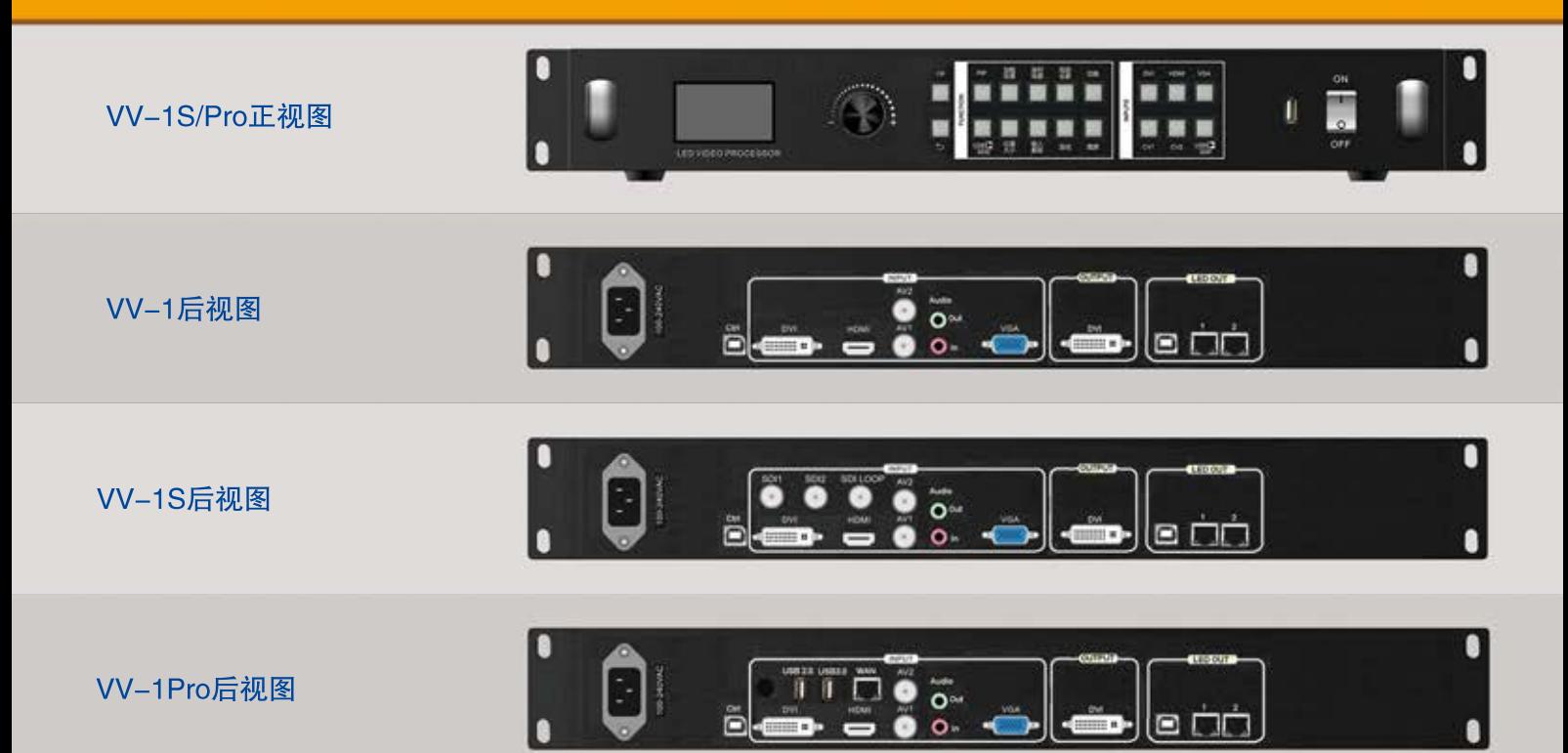

# 输出分辨率设置

主菜单->输出设置->输出分辨率->设置分辨率(自定义或者标准分辨率)

# 场景预设

加载预设:按下 <mark>视警</mark>快捷键,然后选择一个预设并按 ok 确认加载

保存预设:按下 <mark>接体</mark>快捷键,然后选择一个预设并按 ok 确认保存

# 窗口位置大小,透明度设置

按下 快捷键,进入窗口设置页面,选择要设置的窗口,调节位置大小,透明度(透明度仅对窗口2有效)

# 切换输入源

按下切换快捷键,进入输入切换页面,同时输入按键区按键灯闪烁(表示当前选中的窗口可以切换到该输入源),按下闪烁的输 入键,可以切换到该输入源。同时,在该页面下再次按下切换键也可以切换窗口(窗口样式为点阵列表示该窗口被选中)

### 多机拼接

1.设置输出分辨率为拼接区域的大小,设置窗口1大小等于输出分辨率大小 2. 设置拼接参数: 主菜单->多机拼接->选择窗口1, 打开拼接开关, 选择拼接类型(等分或者不等分), 设置拼接参数 3. 打开帧同步: (输出设置->帧同步, 打开), 同步模式首选标准模式, 如果不能同步, 选择快速模式 注意:帧同步源为窗口1的输入,请选择窗口1进行拼接

# 淡几淡出/无缝切换

主菜单->输入设置->切换设置->选择切换模式,默认为无缝切换 注意:当PIP功能打开时无法进行淡入淡出和无缝切换

#### 输入截取

按下 输入快捷键,进入输入截取设置页面,选择要设置的窗口,打开输入截取功能,然后调节输入截取参数(针对输入分辨 率)